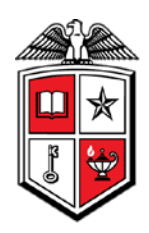

# **Encumbrances Rolled Forward by Fiscal Year**

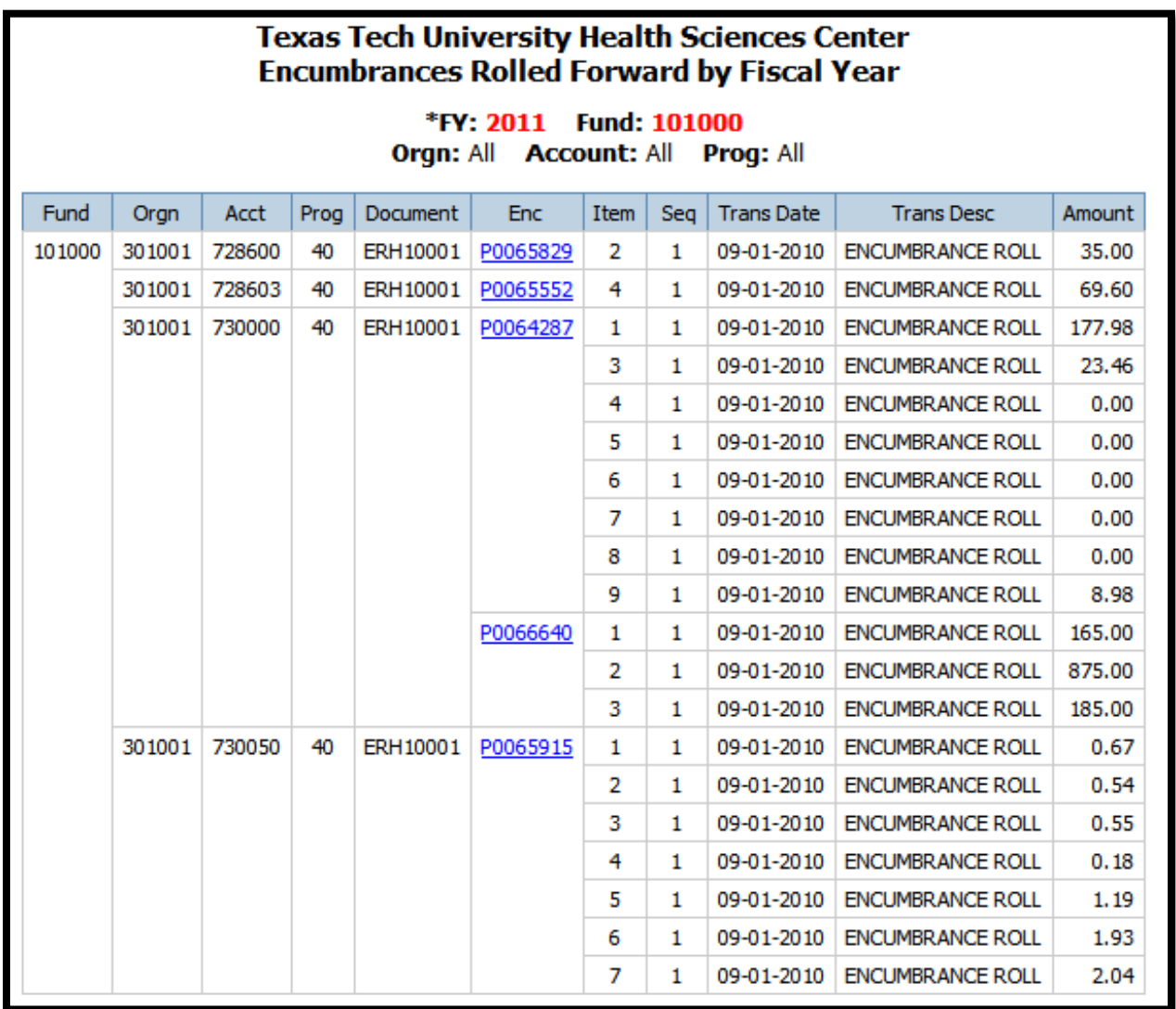

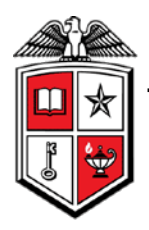

#### **Business Purpose**

The purpose of this report is to provide a list of all encumbrances that rolled forward from the previous fiscal year. All uncommitted encumbrances that are open at the end of the fiscal year will roll into the new fiscal year. The amount of the remaining encumbrance will encumber in the new year and a budget adjustment will also increase the budget in the new year. This report lists the encumbrance number, encumbrance item and encumbrance sequence that rolled and the amount of the encumbrance.

#### **Report Path**

The report can be located at HSC Finance > Encumbrances, Invoices, and Checks > Encumbrances Rolled Forward by Fiscal Year.

#### **Available Parameters**

**\*Fiscal Year** Fund **Organization Account** Program

#### **Report Grouping and Sorting**

The report is grouped and sorted by FOAP and then encumbrance, encumbrance item and encumbrance sequence.

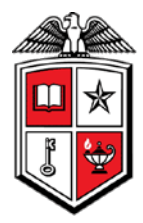

### **Report Field Definitions**

Definitions for the report fields can be located at

[http://www.fiscal.ttuhsc.edu/financereporting/collateral/Finance\\_Reporting\\_Terms.pdf.](http://www.fiscal.ttuhsc.edu/financereporting/collateral/Finance_Reporting_Terms.pdf)

Fund

**Organization** 

Account

Program

**Document** 

**Encumbrance** 

Encumbrance Item

Encumbrance Sequence

Transaction Date

Transaction Description

Amount

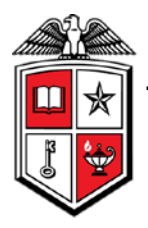

#### **Drill Thru Reports**

A drill thru is a link within a document that opens a new report with similar or more detailed information.

The Encumbrance Detail report will open when you select the hyperlinked encumbrance number on the report. This report will provide the overall status of the encumbrance along with all encumbrance ledger activity since the encumbrance was established.

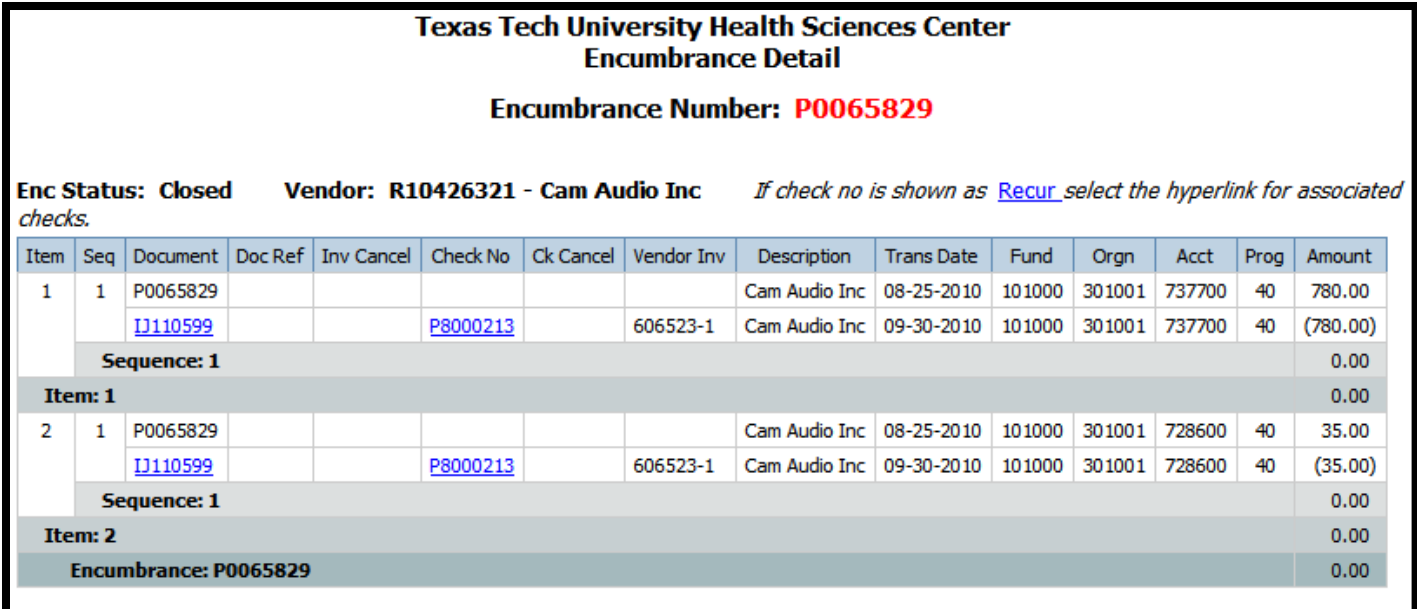

The Encumbrance Detail report also contains two drill thrus. The Invoice - Check Detail report will open if you select a hyperlinked invoice document number in the Document field. You can drill thru to the Check - Invoice Detail by selecting either the check number from the Encumbrance Detail's Check No field or from the Check No field on the Invoice – Check Detail report. For more information, please review the Encumbrance Detail report documentation under Encumbrances, Invoices, and Checks.